## Chromebook ご利用の手引き 児童・保護者用

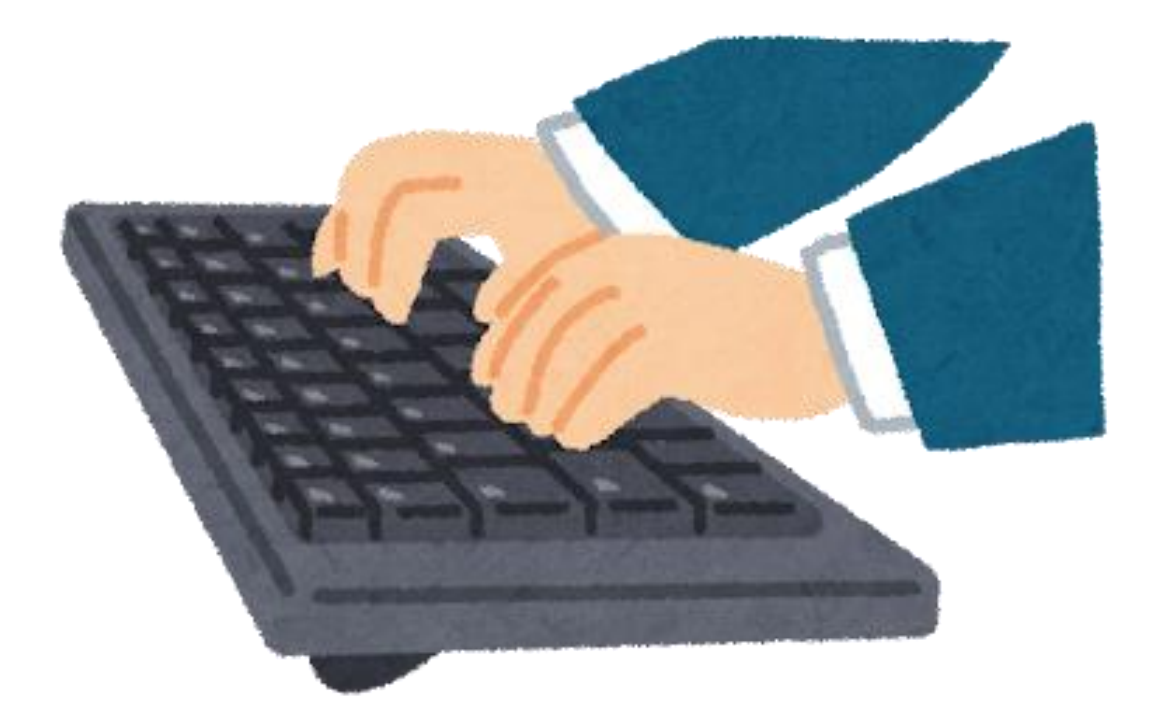

# みどり台小学校

### 目次

- | 貸与する物品について
- 2 Chromebook の利用上の注意事項
- (1)はじめにお読みいただきたいこと
- (2) 注意事項
- (3)情報モラルに関すること等
- (4) よく質問されること
- 3 Chromebook の使い方
- (1)Chromebook 起動の仕方
- (2) Chromebook でのインターネット接続方法
- (3)Google Workspace for educationとは
- (4)Google Workspace for Educationの利用の仕方
- (5) Meet を使ったオンライン授業の受け方

#### | 貸与する物品について

〇本体 機種 Lenovo 300e Chromebook Gen 3

〇付属品 ・タッチペン

・充電コード (家にUSB-Cを充電できるケーブルがあれば、持ち帰りません)

Chromebook とは?

Google Chrome オペレーティング システムが搭載されたノートパソコンです。 Google Chrome は、クラウドを活用できるように設計されたオペレーティング システムで、お使いの ファイル、アプリ等にすべてインターネット上でアクセスでき、ログインすればどこからでも同じ ように作業できます。つまり、ファイルを別の場所に置き忘れたり、作業中の内容を失ったりす ることがありません(すべてクラウド上に保存されます)。 Wi-Fi 接続を利用できなくても、 Chromebook ではローカルにもファイルが保存されるので、オフラインで作業することができ ます。

#### 2 Chromebook の利用上の注意事項

#### (1) はじめにお読みいただきたいこと

①Chromebook の特徴

ロ 起動が早く、すぐに使用を始めることができます。

- ロ キーボートとの一体化のため、パソコンのように操作できます。
- ロ タッチパネルディスプレイを搭載しているため、感覚的にも操作できます。
- ロ Chromebook 初心者でも、操作が簡単です。
- ロ 品質が安定しており、耐久性が高く、故障が少ないです。
- ロ セキュリティが高く、質が良いです。

②ネットワーク環境

Chromebook はインタ ーネットに接続できる環境で利用する端末です。

学校では各学級・特別教室・体育館で Wi-Fi 接続環境を提供しています。

③Chromebook の充電について

基本的には学校で夜の間に充電します。家庭に持ち帰って利用する場合には、 翌日登校する前に、十分充電しておくようにお願いします。

④ログイン ID・PW

Chromebook は、千歳市教育委員会から発行されたあなただけの ID と PW(パスワード)でロ グインして利用します。これにより様々なサービスを受けることができるとともに、強固なセキュリテ ィのもと安全に利用することができます。

Google Chrome オペレーティング システムが搭載されたノートパソコンです。

GoogleChrome は、クラウドを活用できるように設計されたオペレーティング システムで、お使 いのファイル、アプリ等にすべてインターネット上でアクセスでき、ログインすればどこからでも同じ ように作業できます。つまり、ファイルを別の場所に置き忘れたり、作業中の内容を失ったりするこ とがありません(すべてクラウド上に保存されます)。 Wi-Fi 接続を利用できなくても、

Chromebook ではローカルにもファイルが保存されるので、オフラインで作業することができま す。

#### (2) 注意事項

貸与される Chromebook は、学校及び家庭での学習で活用していただく情報機器です。 より効果的に、より安全に利用していただくために、以下の事項を必ず守ってください。

① Google アカウントの変更禁止

貸与された Chromebook は千歳市教育委員会のドメイン「@chitose-ed.jp」に登録されてい ます。Google アカウントを変更するとネットワーク認証ができず、Chromebook を利用すること ができません。

②学習目的以外の利用禁止

貸与された Chromebook は学習のツール(道具)として利用してください。授業・学習以外での 利用は禁止です。YouTube 等の動画を視聴する場合についても、学習のためのツールであるこ とを踏まえて利用してください。また、SNS やネットゲーム、学習目的以外のサイト(暴力・違法薬 物・ギャンブル・ポルノ・インターネットショッピング等)を利用することはできません。 ※サーバーのログ情報を見ると「○○さんの Chromebook が口時口分口秒に△△サイトにアク

セスしていた」というログ(記録)がすべて残っているので、悪質な場合は利用を停止いたします。

③アプリのインストール及び削除禁止

許可されていないアプリをインストールしてはいけません。インストールすることで他人の情報機器 に悪影響を及ぼし、インターネットに接続できない・個人情報が漏洩するといったことが生じる危 険性があります。また、すでにインストールされているアプリを自分で削除してはいけません。

④パスワードの第三者への漏洩、並びに第三者の ID 及びパスワードの利用禁止 自分のパスワードは、決して他者に教えてはいけません。 また、他人の ID やパスワードを利用する行為は絶対にしてはいけません。 ※他人の ID・パスワードでログインすると証拠が残ります。

⑤Chromebook の転貸、売却又は譲渡の禁止

Chromebook は千歳市教育委員会の持ち物です。他者に貸し出すことは禁止します。それによ って、無用なトラブルを防ぐことができます。もちろん、売却したり譲渡したりすることも禁止です。

⑥Chromebook 以外の情報機器の持ち込み禁止

学校のネットワークには、登録された端末しかアクセスできないようになっています。学校での学 習は教育委員会から貸し出された Chromebook で行います。それ以外の端末は、原則持ち込ん ではいけません。

⑦不正アクセス行為の禁止等に関する法律、著作権法、その他の関係法令に抵触するような行為 の禁止

第三者のファイル、システムファイルなど利用が許可されていない資源へのアクセスや、画像や文 章、曲などの著作権を侵害するような利用をしてはいけません。法令を遵守して利用しましょう。

⑧学校の指示に従わない運用の禁止

貸与された Chromebook はきまりを守って利用してください。悪質な場合は利用を停止いたし ます。

⑨情報セキュリティに脅威を及ぼすと判断される事項の禁止

千歳市では高度なネットワークセキュリティシステムにより、Chromebook や校内 PC を不正な ウィルス等から守っています。これらのシステムを故意に破壊するような行為を行ってはいけませ ん。

#### (3)情報モラルに関すること等

①健康に気を付けて使いましょう。

ロ 使用するときは正しい姿勢で、画面に近づきすぎないよう気を付けます。

ロ 30 分に一度は遠くの景色を見るなど、ときどき目を休ませます。

②安全に使いましょう。

ロ インターネットには閲覧制限がかけられていますが、もしもあやしいサイトに入ってしまったとき はすぐに画面を閉じ、学校の先生に伝えます。

ロ 端末やアプリの設定を勝手に変えてはいけません。

ロ 教室移動や体育等で Chromebook を利用しないときは、Chromebook を先生から指定 された場所にしまいます。

③個人情報を守りましょう。

ロ 自分の Chromebook を他の人に貸したり、使わせたりしません。

他の人の Chromebook を勝手に使いません。

ロ 自分や他の人の個人情報(名前、住所、電話番号、写真など)はインターネット上にあげませ ん。

ロ 相手を傷つけたり、いやな思いをさせたりすることは書き込みません。

ロ パスワードは他の人に分からないよう、自分できちんと管理します。

ロ カメラ撮影・動画撮影(スクリーンショットを含む)を行うときは、撮影する相手の許可を得ます。 ロ 他人の所有物を無断で撮影しません。

③大切に使いましょう。

ロ 丁寧に使います。

ロ 落とす、ぶつける、上にものを置くなど、強い力を加えません。

ロ 水にぬれる、湿気の多いところに置きません、使いません。

ロ 暑いところ、寒いところ、強い日光が当たるところ、近くに磁石があるところに置きません、使い ません。

ロ 水筒の中身を飲むときは、Chromebook を机などにしまってから飲むようにします。

ロ 画面を爪などの固いものでこすりません。

#### (4)よく質問されること

①GIGAスクール構想とは、何ですか?

文部科学省が提唱する「全国の児童生徒向けの 1 人 1 台端末と、学校における高速大容量 のネットワークを一体的に整備し、多様な子どもたちを誰一人取り残すことなく、公正に個別最適 化され、資質・能力が一層確実に育成できる教育を実現させる構想」です。

②端末の利用について料金はかかりますか?

Chromebook 本体及び付属品は、千歳市教育委員会から無償で貸与されます。学校で使用す る際は、自動で校内ネットワークに接続しますので、通信料を保護者の方に負担いただくことはあ りません。

端末を持ち帰り、ご家庭で使用する際には、ご家庭の Wi-Fi に接続したり、スマートフォン等のテ ザリングを利用したりして、インターネットに接続して使用します。その際の通信にかかる費用は各 家庭で負担いただくことになります。

インターネット接続できる通信環境がない場合は、モバイルルーター本体を無償で貸し出すことが できます。各学校から案内があります。 ただし、こちらも通信にかかる費用は各家庭で負担いた だくことになります。

③chromebook をすでに持っているのですが、これを学校で使っても良いですか? ネットワーク保護の観点からも持ち込まれた Chromebook 等の情報機器は校内ネットワークに 接続できない仕様となっていますので、現在所有されている Chromebook 等のお持ち込みは できません。また、他のタブレット等の持ち込みも禁止します。

④卒業後はそのまま使ってもよいのですか?

この Chromebook は、千歳市教育委員会から貸与しているものですので、卒業の時に速やか に返却をお願いします。また、次の新入生が使いますので、丁寧に使ってください。返却時には、 『Chromebook 本体・タッチペン・充電コード』 の一式をお返しください。

⑤故障や破損,盗難の事由が生じた場合はどうすればよいですか? 速やかに学校に申し出てください。学校を通じて、修理等の手続及び代替端末の貸出を実施しま す。 遵守されない場合は、貸与ができなくなる場合があります。

⑥端末をどのような学習場面で使用するのですか?

端末と、Google 社が提供する「Google Workspace for Education」、「まなびポケット」等 の各種サービスやアプリケーション等を組み合わせることにより、より子どもたち一人一人に合っ た学習を提供したり、協働的な学びを充実したりすることができます。また、新型コロナウイルス感 染症や自然災害等による学校の臨時休業等の緊急時においても、子どもたちの学びを継続させ るためのツールとして活用します。

⑦端末の充電は、家庭でするのですか?

基本的には、学校で充電します。学校には端末を充電するための保管庫を兼ねた電源キャビネッ トが設置されております。

ただし、家庭に端末を持ち帰って使用する場合には、家庭で充電していただくこともございます。そ の際は、翌日の登校前に、十分充電しておくようにお願いいたします。

⑧子どもが不適切なサイト等へアクセスしないか心配です。

有害サイト等へのアクセスを制限するため、一定のフィルタリング設定を行っています。GIGA ス クール構想による端末の利用に限らず、スマートフォンや SNS が子どもたちに普及する中、適切 な情報モラルを身に付け、情報技術の利用に関する適切で責任ある行為規範に基づいた行動を とる資質・能力を高めることが社会全体に求められています。学校におきましても、そのような視点 で、安全で安心な端末利活用に向けた情報モラル教育に取り組んでまいりますが、ご家庭におき ましてもご協力をお願いいたします。

⑨子ども同士で連絡を取り合うことはできますか。

Classroom のストリーム等でコミュニケーションをとることができます。ただし、Classroom を運 営する教員からは、コミュニケーションの内容をすべて見ることができるようになっています。

⑩子どもの健康面への影響が心配です。

千歳市では、文部科学省の「児童生徒の健康に留意して ICT を活用するためのガイドブック」を 参考にし、画面と目を30cm 以上離すよう姿勢について適切に指導したり、日常の観察や健康診 断等を通したりして、子どもたちの状況を適時確認するなどして、十分健康面に配慮しながら Chromebook を活用してまいります。

### 3 Chromebook の使い方

#### (1)Chromebook の起動・終了

【起動するとき】

①ディスプレイを開くと自動で電源が入ります。 ※入らない際は、本体右側面にある電源ボタンを押します。

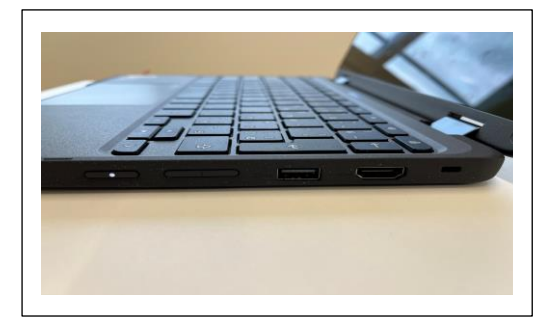

②QR コードのかかれたカードをかざしてログインします ※QR コードは、決して紛失しないように管理をお願いします。

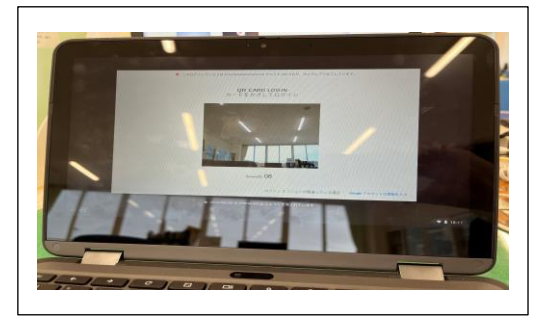

#### 【終了するとき】

①ディスプレイを閉じます。

※Chromebook はディスプレイを閉じれば自動で省電力状態になります。 スマートフォン等と同じように、普段は電源は落とさずに利用できます。 ※離席時など、ロックをかけたいときは、右上のを長押しします。

(電源を完全に切りたい時) 方法① ・右下の時刻を選択します。電源を選択し  $3.0 + 1500$ ます。 方法② ・ 右側面の電源キーを長押しします。  $\begin{matrix} 0 & \text{B} \\ \text{m} \cdot \text{m} \cdot \text{$  $rac{6}{122}$  $\square$ ・[電源を切る]を選択します。

## (2)Chromebook でのインターネット接続方法

#### ①家庭内無線 LAN を利用

- ・画面右下の「ステータス領域ボックス」をタップします。 ・Wi-Fi のマークをタップします。
- ・接続可能なネットワークの SSID が表示されますので、
- ご家庭の無線 LAN の SSID を選択します。
- ・ご家庭の無線 LAN のパスワードを入力します。
- ・接続完了です。利用を開始できます。

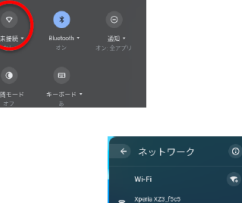

 $\overline{50}$   $\bullet$  **f** 15:00

②公衆無線 LAN を利用

- (端末の操作は、ご家庭のネットワークに接続する方法と同じです)
- ・画面右下の「ステータス領域ボックス」をタップします。
- ・接続可能なネットワークの SSID が表示されますので、
- 公開されている公共無線 LAN の SSID を選択します。
- ・パスワードを求められますので、公開されている公共無線 LAN の
- パスワードを入力します。
- ・接続完了です。利用を開始できます。

③モバイルルーターを利用

- (端末の操作は、ご家庭のネットワークに接続する方法と同じです)
- ・画面右下の「ステータス領域ボックス」をタップします。
- ・接続可能なネットワークの SSID が表示されますので、
- モバイルルーターの SSID を選択します。
- ・パスワードを求められますので、モバイルルーターのパスワードを入力します。
- ・接続完了です。利用を開始できます。

④スマートフォン等のテザリング機能を利用

まずは、スマートフォン側の操作をします。

・スマートフォン等のテザリング設定を開き、「Wi-Fi テザリング」をオンにします。 (設定の仕方は、機種により異なります)

例)

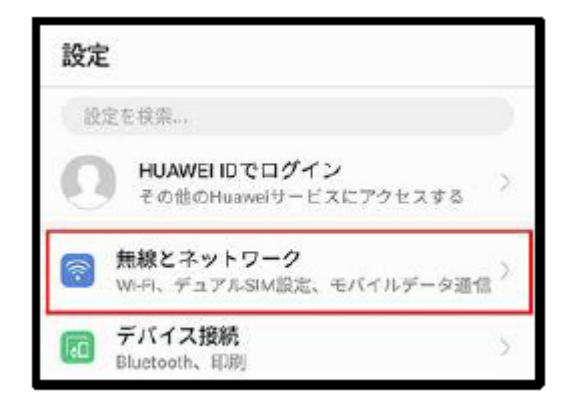

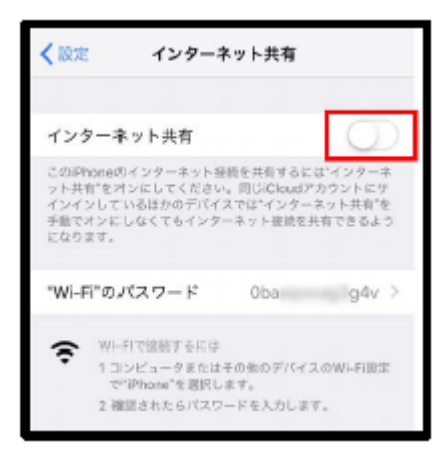

つぎに、Chromebook 側の操作をします。

(端末の操作は、ご家庭のネットワークに接続する方法と同じです)

・画面右下の「ステータス領域ボックス」をタップします。

・接続可能なネットワークの SSID が表示されますので、

スマートフォン等の SSID を選択します。

・パスワードを求められますので、スマートフォン等のパスワードを入力します。

・接続完了です。利用を開始できます。

#### (3) Google Workspace for Education とは

Google 社が提供する教育向けのクラウド型統合アプリケーションです。 セキュリティーに関しては、G Suite 内のデータは全てバラバラに暗号化され、複数のサーバー に保存しているので安心してご使用頂けます。またデータのバックアックも世界最高クラスのデー タ保護と言われています。安全な環境の下、様々なアプリケーションが無料で利用できます。 (2021 年 2 月 17 日に、「G Suite for Education」を「Google Workspace for Education」に改名することが発表されました。)

Google Workspace for Education で利用できるアプリ紹介

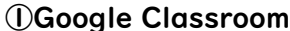

Google Classroom は、オンライン上の仮想教室です。Google Classroom を利用すると、教 師はクラスの作成、課題の出題、フィードバックの提供などを 1 か所で行えます。作業はすべてリ アルタイムで簡単、しかもペーパーレスです。

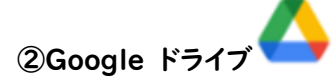

オンライン上に様々なデータを保管し共有できるツールです。児童生徒一人一人の学習記録を容 量の制限なく、保存しておくことができます。また、共有ドライブを利用して、学年で作成した資料 を担当教師陣に共有しておけば、常に最新情報を確認することができます。また、ドキュメント・ス プレッドシート・スライドなどの同時編集機能を使えば、生徒の課題などの進捗状況を確認しなが ら、コメント機能でアドバイスやフィードバックを残すことが可能です。

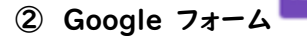

テストやアンケートを簡単に作成することができるツールです。Google フォーム を使えば、授業 内テストとしてプリントを配布する必要がなくなります。作成・配布・回収・採点・再配布など、一連 の作業はすべて Google フォーム 上で行うことが可能です。テンプレートを活用して授業ごとに デザインを変更したり、画像や YouTube 動画を取り込んだ質問も出題できます。また、テスト以 外にも保護者や校内へのアンケートなど様々な使い方ができ、回答データも自動集計されます。

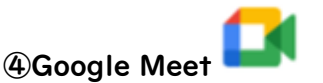

オンライン上で児童生徒同士、また遠く離れた学校などと顔を見ながらリアルタイムで会話が出 来るテレビ会議ツールです。普段の遠隔授業はもちろん、臨時休業措置がとられた場合でも学び を継続することができます。

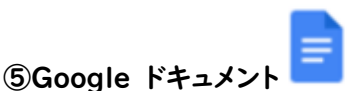

文書作成ソフト。リアルタイムで共同編集ができます。グループでレポートを作るときなどに役立ち ます。

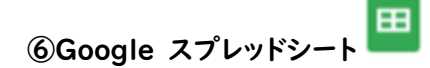

表計算ソフト。リアルタイムで共同編集ができます。例えば、理科の実験の記録を同時に入力、即 座に集計、効率的に結果の比較ができます。

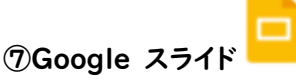

発表ソフト。リアルタイムで共同編集できます。例えば、総合的な学習の時間に、グループで発表 するときなど対話しながら編集していくことができます。

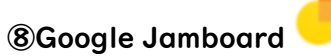

電子ホワイトボード。現実のホワイトボードと同様に、ペンで図を書いたり、付箋を貼ったりすること ができます。端末同士でリアルタイムに共有され、同時編集が可能です。

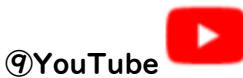

代表的な動画共有サイト。児童生徒の利用にあたっては、制限をかけているため安心して利用で きます。また、教員のアカウントでは、動画を作成・公開することができます。もちろん、広告は入り ません。

#### (4)Google Workspace for Education の利用の仕方

①右上の9つの点(アプリランチャー)をタップし、利用したいアプリケーションを選択します。 (利用開始時はアカウントやドライブ等を開くのをおすすめします)

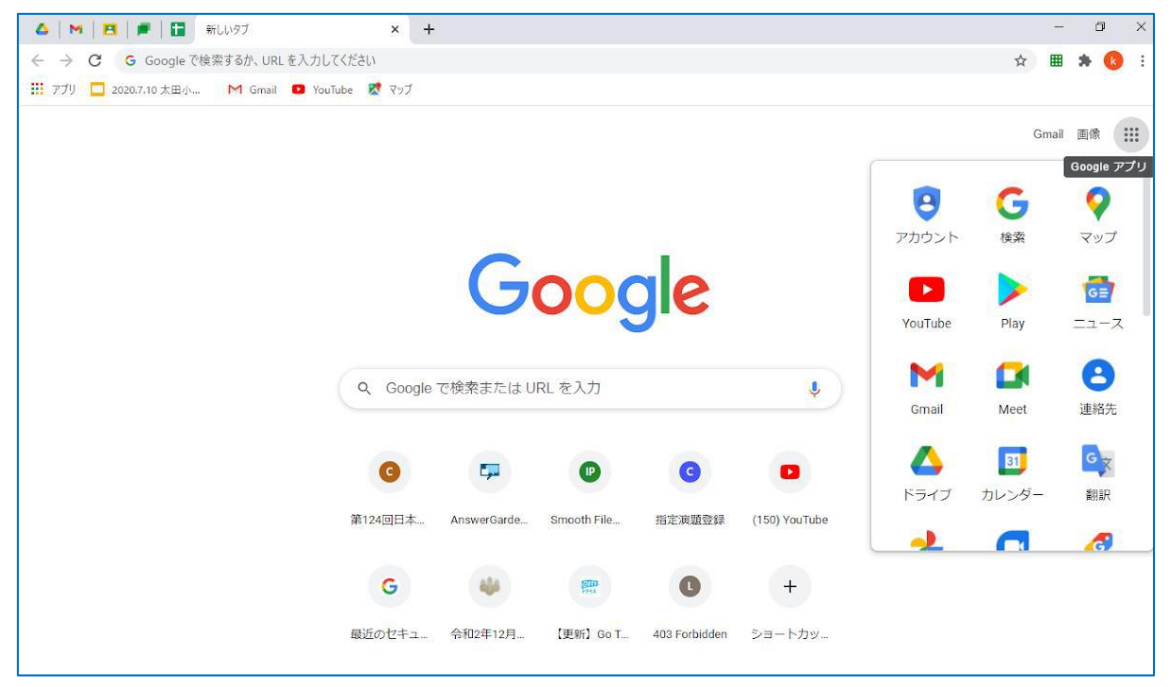

②Classroom など、Workspase にログインして利用するアプリケーションは、右上の9つの点 (アプリランチャー)をタップし、アカウントやドライブ等を一度開いて、下の図のように Workspase にログインしてから、もう一度アプリランチャーを開くと、アイコンが現れます。

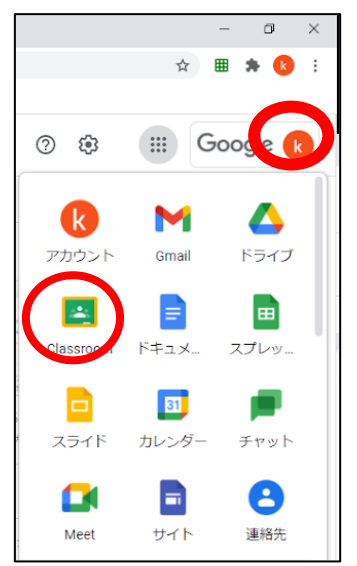

⇦ログインするとこのような表示が現れます。

アプリケーションはそれぞれ単独でも利用できますが、 学校では、基本的に Google Classroom を通して様々な アプリケーションを利用します。まずは、学校の先生が 開設した Classroom に参加しましょう。

③初めて Classroom を利用するときだけ、 右のような確認画面が表示されます。 自分のアカウントであることを確認して下さい。 アカウントを確認したら「続行」をクリックします。

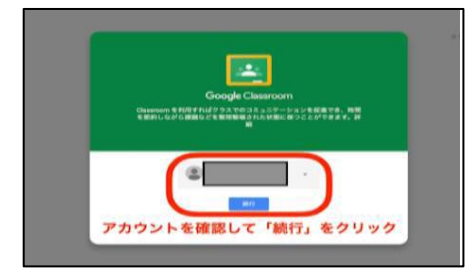

役割を選びます。「生徒」を選択してください。 教師を選ぶと、「Classroom」には入れなくなります。

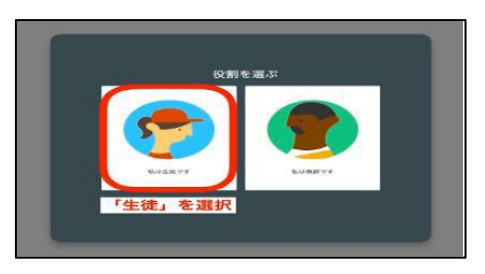

④以降は、Classroom のアイコンをタップすると、 自分が参加するクラスが表示されます。 クラスを選択して、入室して下さい。 右は 4 年桜組の例です。

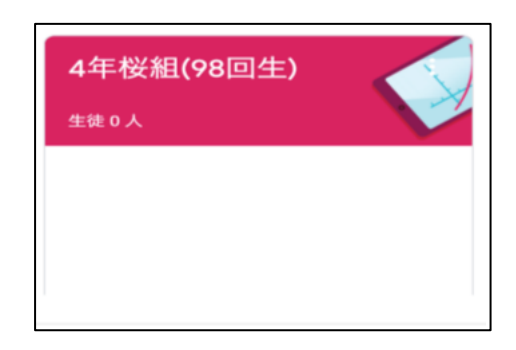

⑤Classroom の機能について

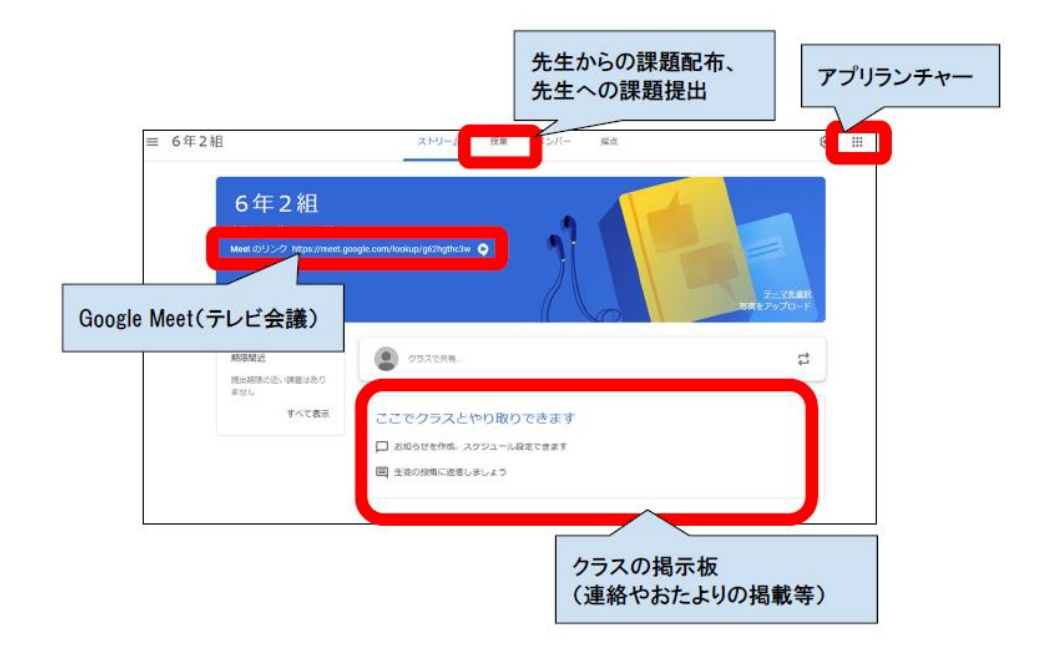

## (4)Meet を使ったオンライン授業の受け方

①授業を受ける Classroom に入室し、「Meet のリンク」に掲載された URL をタップします。

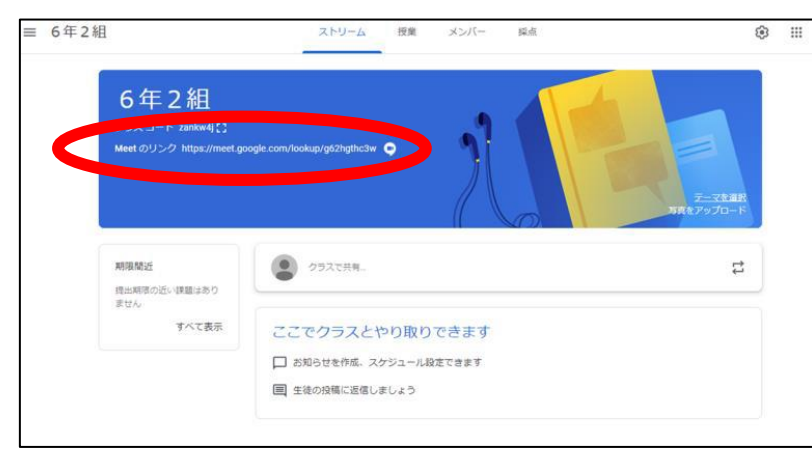

#### ②「今すぐ参加」をタップすると、テレビ会議が始まります。

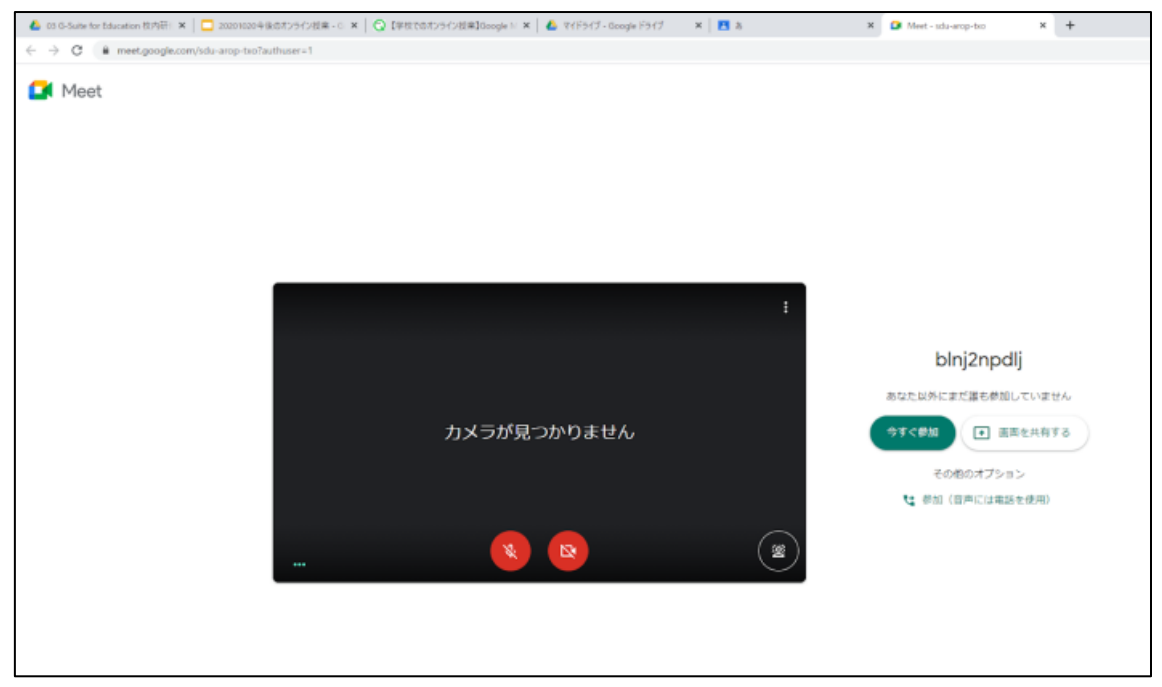

※その端末で初めて Meet を行う時だけ、「マイクとカメラの許可」を求めてきます。左上のほうに 表示されますので、2回「許可」をタップしてください。

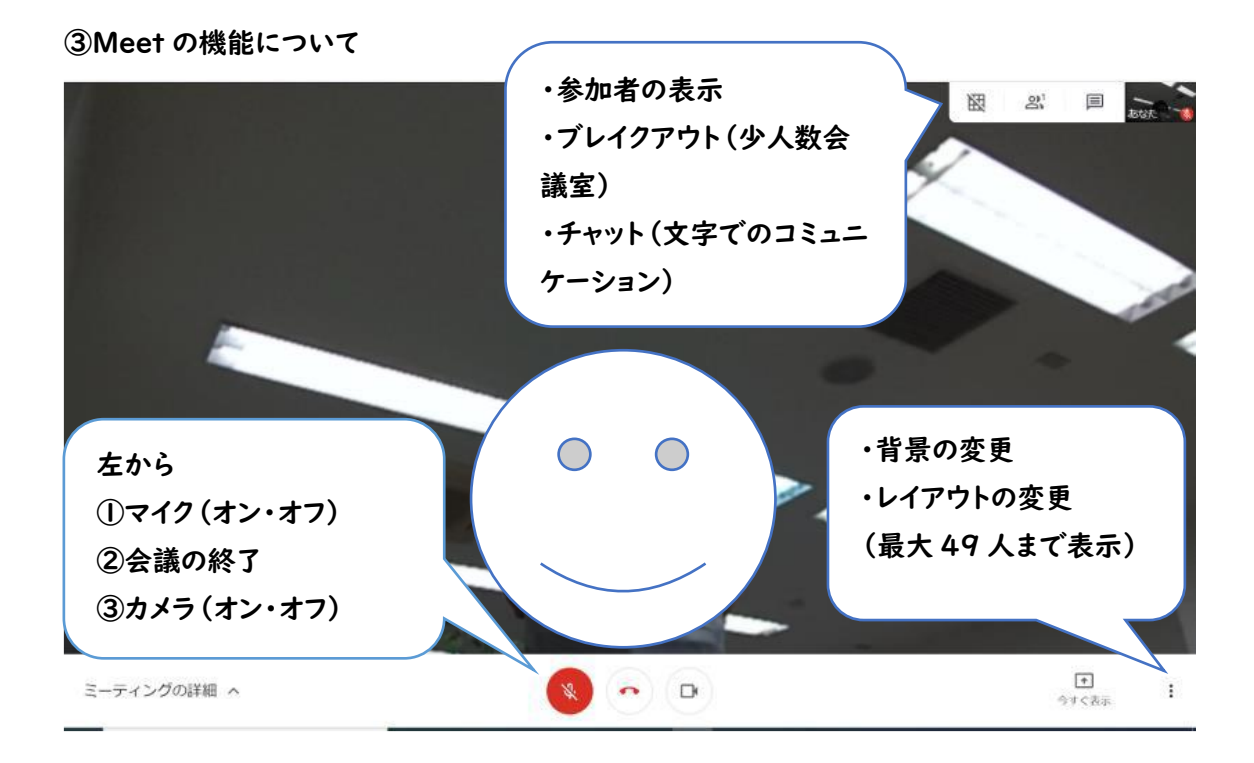